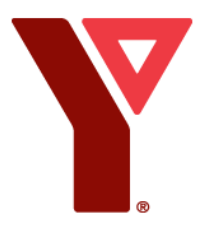

# **How to Register Online for YPHD Step-By-Step**

# **\*\* If you require financial assistance or are setting up split billing do not register online, please email Brittany.alminayan@halifax.ymca.ca\*\***

**1.)** Click on the link below (Hold down your control key and then click link)

[YMCA of Greater Halifax/Dartmouth \(activecommunities.com\)](https://anc.ca.apm.activecommunities.com/ymcahalifaxdart/home?onlineSiteId=0&from_original_cui=true)

**2.)** Click on "Sign-In" at the top right-hand side of the page. **If you are returning to the YPHD program, be sure not to create a new account as accounts are automatically created when enrolled in our program.**

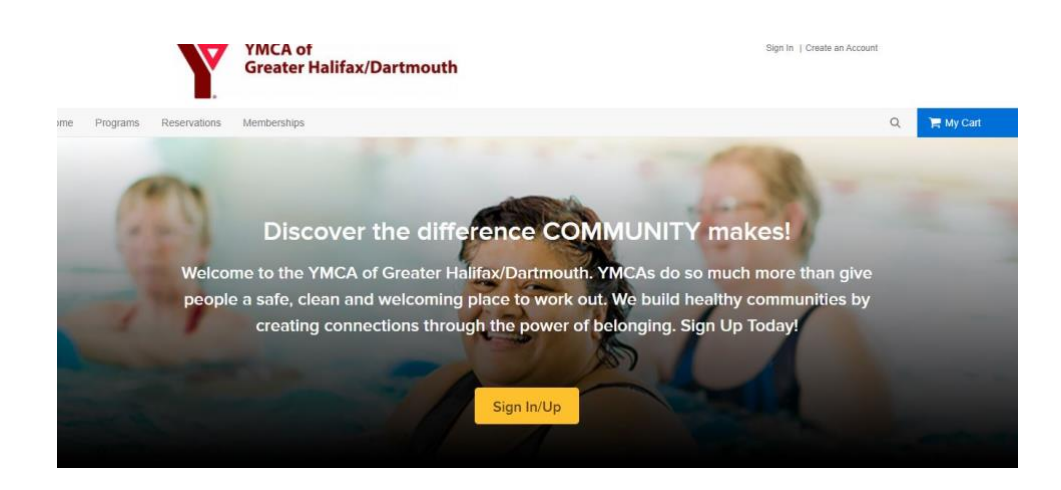

**3.)** Enter your email address and password or click on "forgot your password". If you are new to the program, choose "create an account".

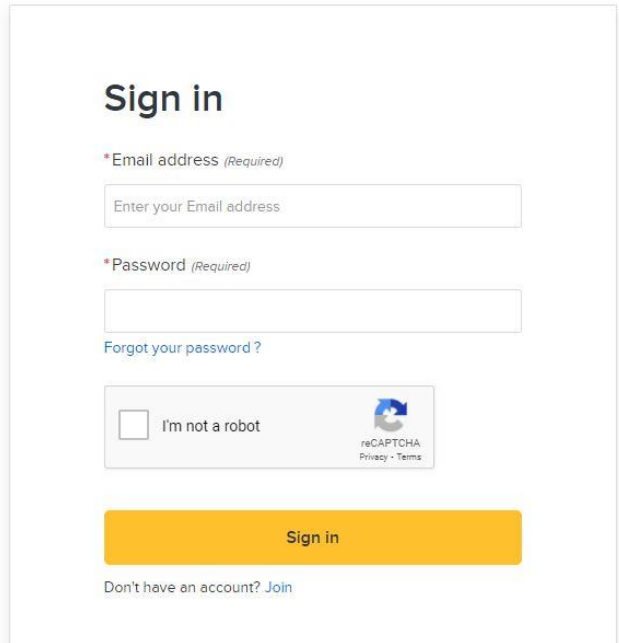

**4.)** Once you are logged into your account, click on "Programs" located at the top of the screen.

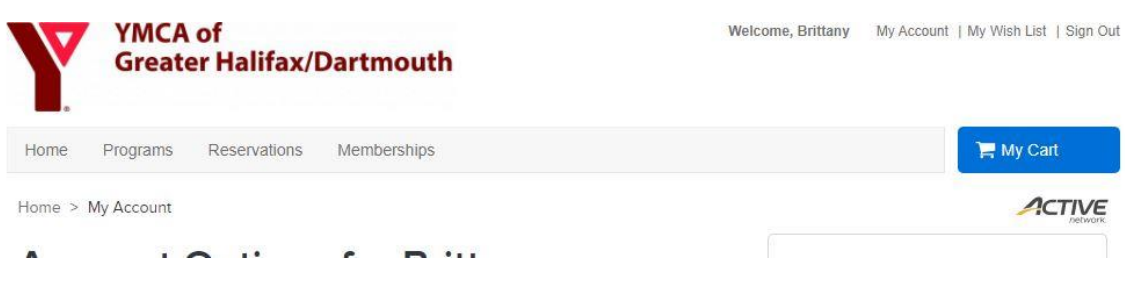

**5.)** In the search bar type "YPHD" and click "search"

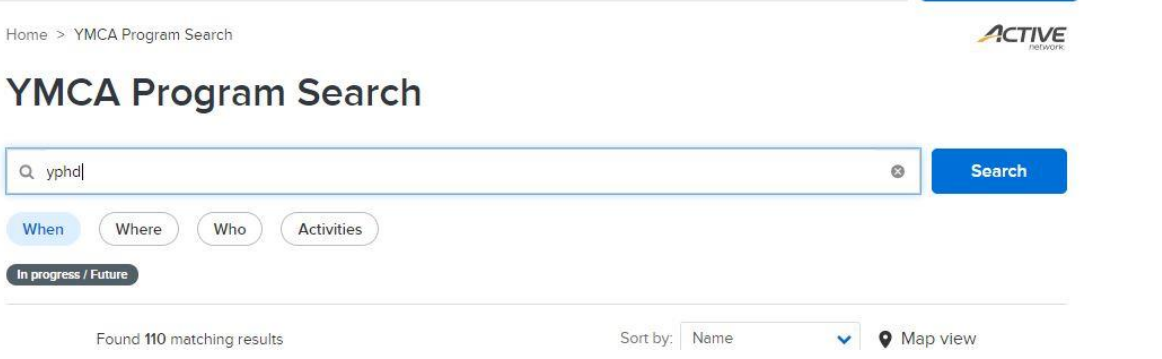

**6.)** Select which YPHD location you would like to register you child/children to and select "Enroll Now". **Note: We have two offsite locations one for Westmount Elementary and one for LeMarchant. If you are enrolling for Westmount your** 

### **location will be Apostles, and if you are registering for LeMarchant, your location will be Halifax Central.**

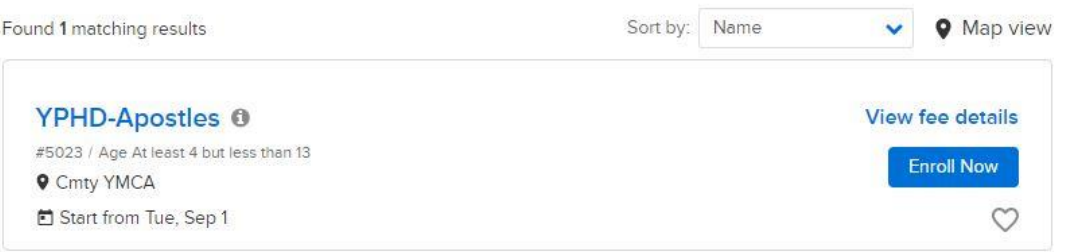

## **7.)** Select "Enroll Now" again on the next page that opens.

Home > Programs Search > FlexReg Program Detail

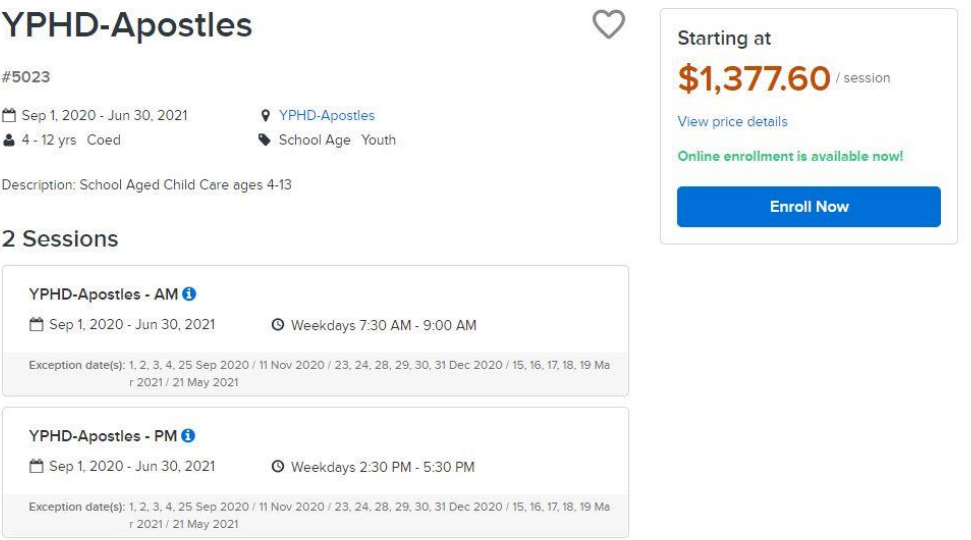

**8.)** Under the participant drop down, either choose who you would like in the program or select "add new family member" from the drop down. **(If you have multiple children not to worry, just select one child at this step).**

#### ACTIVE

Home > Programs Search > FlexReg Program Detail > Enroll Program Form

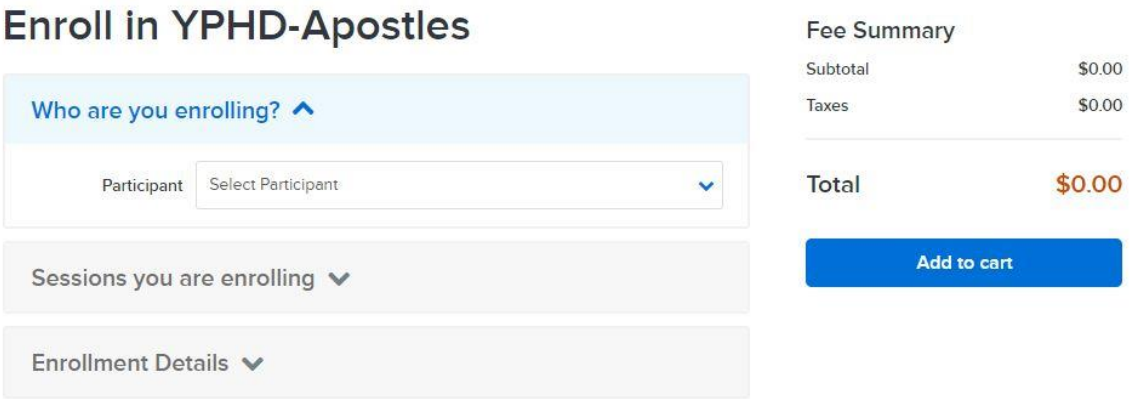

**9.)** Once you have selected a participant, you will now select if you want morning, afterschool, or both. You will click on the circle beside what you would like. It is selected when the circle turns blue with the checkmark. Then you will fill in the enrollment details at the bottom.

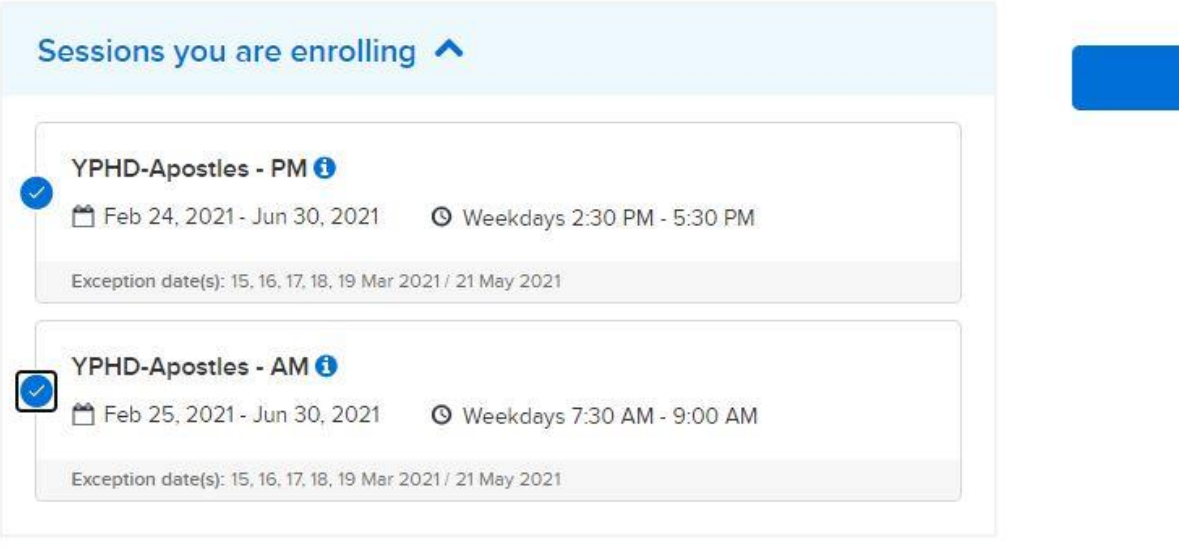

# Enrollment Details A

. Who is authorized to pick up Zaid Alminayan (Required)

**10.)** Then you are going to select "add to cart"

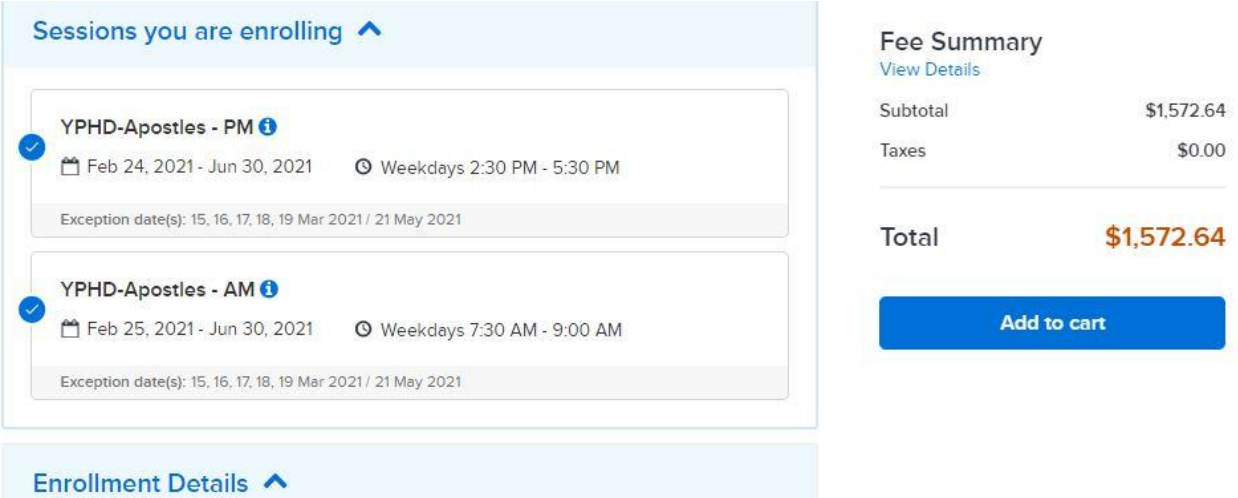

**11.)** If you are enrolling another child after you select "add to cart" repeat steps 5-11. If you are not enrolling another child proceed to step 13.

### **12.)** Once you have added to your cart you will select "Check Out"

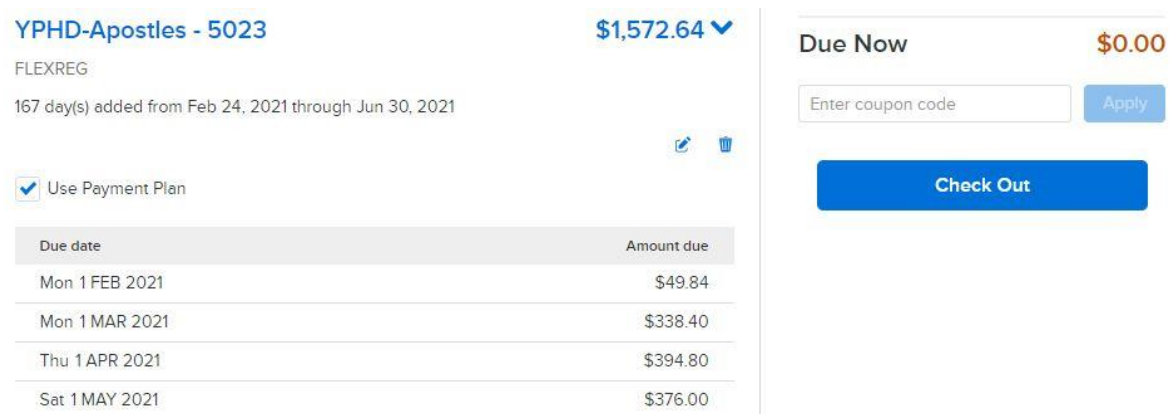

**13.)** You will now choose if you want your monthly payment to come off of a credit card or electronic cheque. Your monthly payment will automatically come out on the first of every month.

# **Check Out**

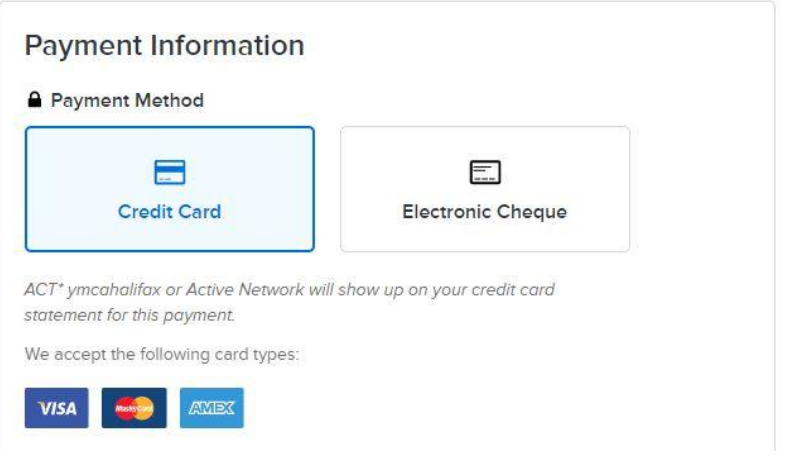

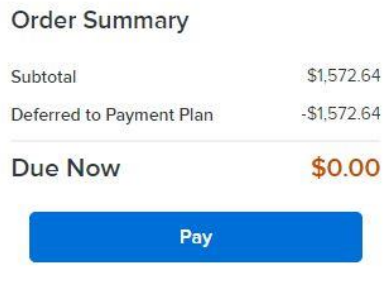

**14.)** If you are unsure how to enter your bank account info, hover over the blue question marks. $\overline{a}$ 

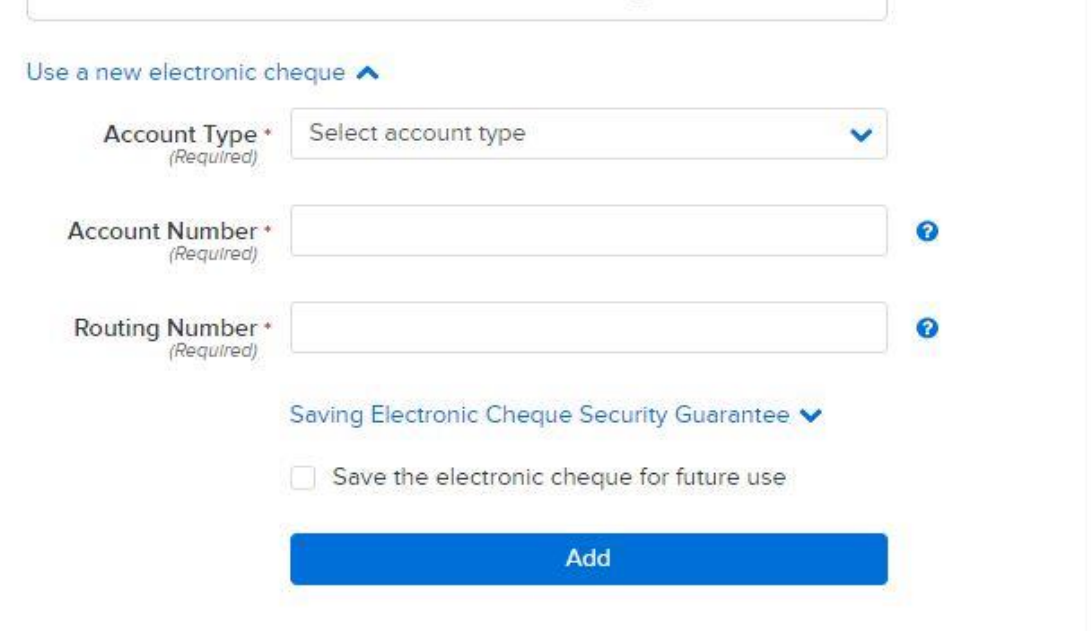

**15.)** Once you have entered your banking details, click "Pay" and you're all done. You will receive a confirmation email of your enrollment.

and and an

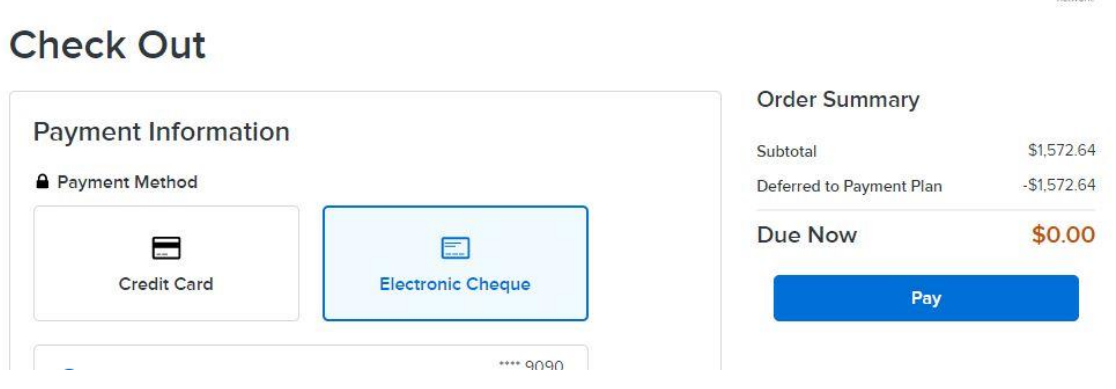

## **Additional Information**

- \*\*Please note that AM/PM and Sibling discounts will automatically be applied. \*\*
- \*\* The total amount is broken down into monthly payments that will be taken out on the 1<sup>st</sup> of every month, starting Sept 1st, 2022. \*\*

\*\* 30 days notice is required to withdrawal/amend your enrollment \*\*